# **Preguntas frecuentes:**

## **¿Qué necesito?**

Certificado de sujeto jurídico de la entidad local o bien certificado (o clave permanente) del representante de la misma (alcalde-presidente), así como, autorización en su caso, para acreditar la identidad a través del Sistema de Verificación y Consulta de Datos.

## **Información sobre el trámite**

Mediante el procedimiento de concesión se gestionan las ayudas para la financiación de actividades de inversión, que se desarrollarán en los términos previstos de la convocatoria, y que se incluyen en alguno de los ejes temáticos de la Directriz Especial de Política Demográfica y contra la Despoblación con cargo al Fondo de Cohesión **Territorial** 

Toda la información referente a esta subvención, convocatoria, plazos, solicitud, documentación y resto de información referente al trámite de esta convocatoria se puede consultar en la sede electrónica de la Administración Pública de la Comunidad Autónoma de Aragón en la siguiente dirección: [https://www.aragon.es/tramitador/-](https://www.aragon.es/tramitador/-/tramite/ayudas-del-fondo-de-cohesion-territorial) [/tramite/ayudas-del-fondo-de-cohesion-territorial](https://www.aragon.es/tramitador/-/tramite/ayudas-del-fondo-de-cohesion-territorial)

## **¿Cómo se realiza la solicitud?**

La solicitud se realiza necesariamente de forma telemática a través del Tramitador Telemático Online al que se accede desde el siguiente enlace:

https://aplicaciones.aragon.es/tramitar/fondo-cohesion-entidades-locales-2023

En la aplicación se firma y registra la solicitud electrónicamente y proporciona un justificante (PDF) en el que consta el número de registro de entrada, la fecha y hora de presentación, que acredita la recepción de la solicitud en el Registro Telemático del Gobierno de Aragón.

## **¿Qué se necesita para realizar la solicitud?**

Es necesario identificarse con uno de los certificados electrónicos reconocidos por el Gobierno de Aragón, o con el sistema Cl@ve [Permanente.](https://clave.gob.es/clave_Home/Clave-Permanente.html)

Certificados electrónicos:

- Certificado personal (de persona física)
- Certificado de persona jurídica

Cl@ve Permanente.

- Clave permanente es un tipo de certificado electrónico en la nube para personas físicas que permite acceder a la realización de trámites administrativos y a la firma de solicitudes. La primera vez que se firma con Clave Permanente/Clave Firma debe ser activada, la propia aplicación identifica que es la primera vez y redirige para la activación. Más información sobre clave permanente en el [enlace.](https://clave.gob.es/clave_Home/Clave-Permanente.html)

Para el correcto funcionamiento de la aplicación, en nuestro ordenador deben estar actualizadas la versión del navegador Mozilla Firefox o Chrome y tenemos que tener instalado DC Acrobat Reader.

## **¿Quién puede presentar la solicitud?**

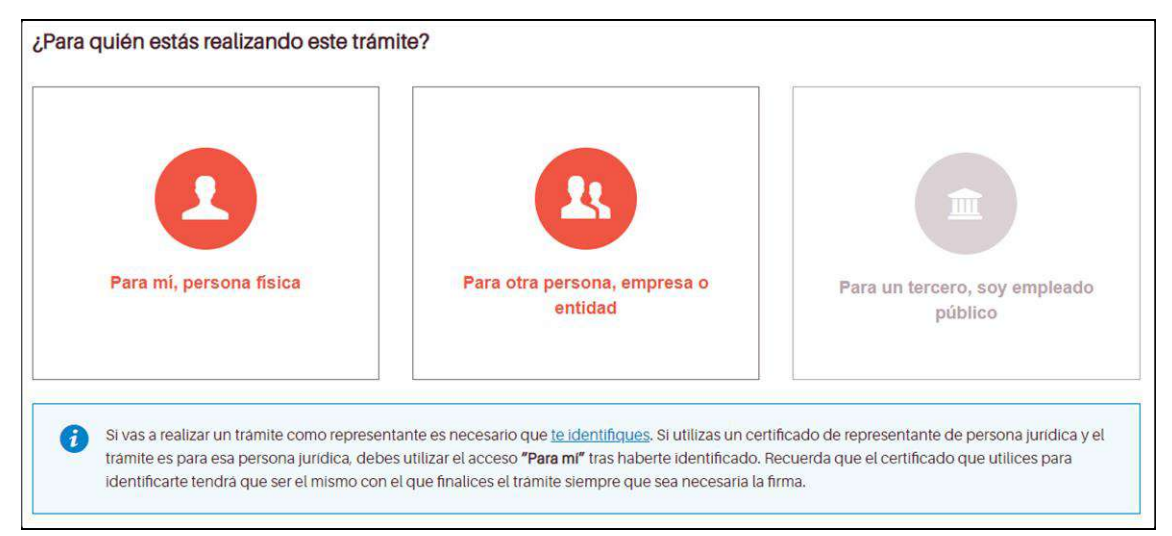

Figura 1

Usaremos el **"Para mí" (Ver figura 1) cuando tengamos un certificado de persona jurídica de la entidad local (municipio).**

Usaremos el **"Para otra persona"** para **acceder con el certificado del representante de la entidad local (alcalde / alcaldesa)** que podrá acceder también con un certificado digital personal**, pero, en ese caso, deberá aportarse con la documentación un certificado** del secretario/a de la entidad local acreditando su representación.

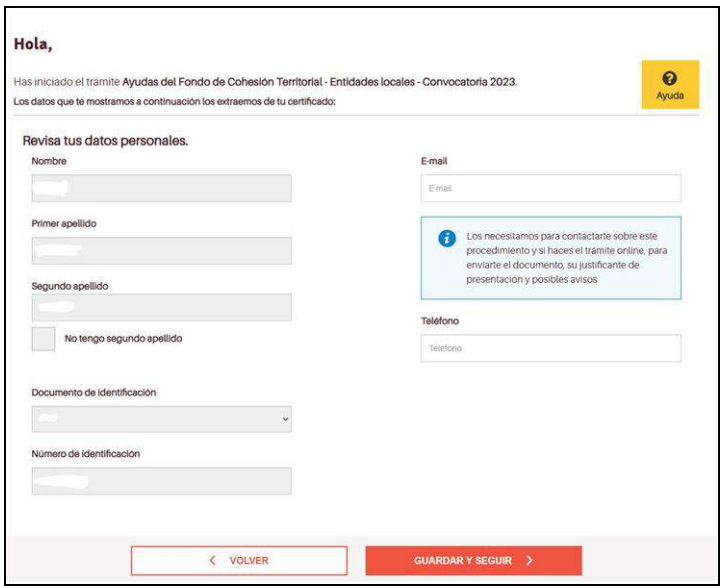

Figura 2

**Si utilizamos esta opción, se deberá cumplimentar la pantalla (Ver figura 2) con los datos del alcalde o alcaldesa.** 

Si la solicitud se va a presentar a través del **representante de la entidad local (alcalde / alcaldesa)**, después de elegir la opción **"Para otra persona"** en la pantalla indicada anteriormente, se accederá a la siguiente pantalla (Ver figura 3) donde hay que seleccionar una de estas dos opciones:

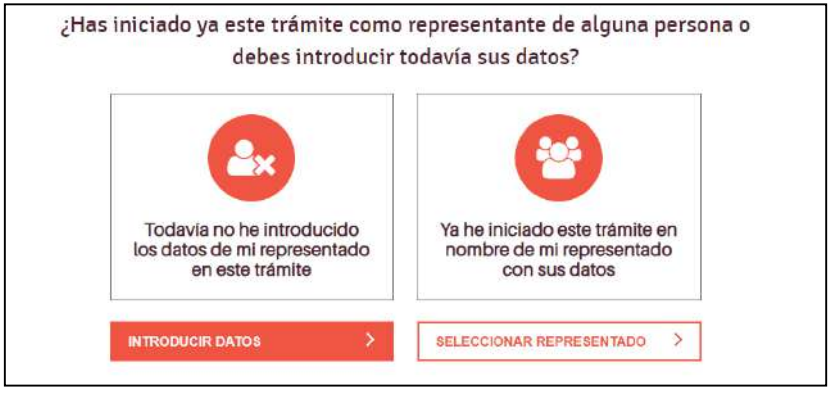

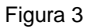

Si es la primera vez que se accede a la solicitud, habrá que seleccionar **"Introducir datos"** para cumplimentar los datos que requiere la aplicación sobre el representado (municipio). Al acceder a esta opción, se llegará a la siguiente pantalla (Ver figura 4.1) donde se seleccionará **"Tengo un documento específico de representación."** 

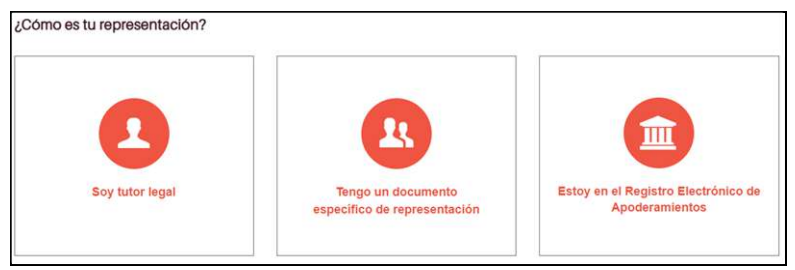

Figura 4.1

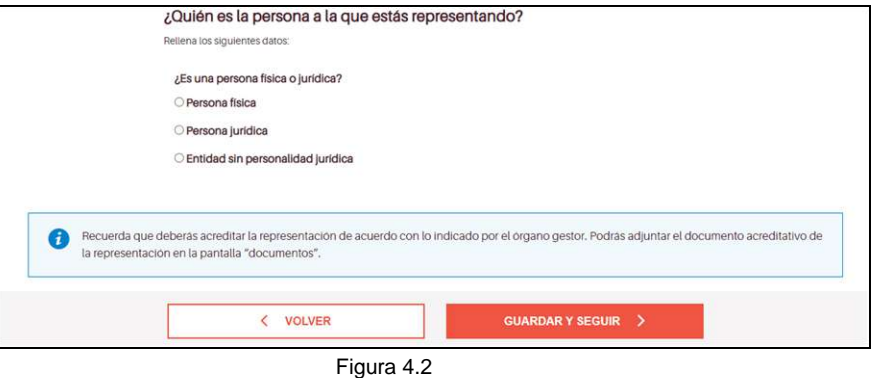

A continuación, se elige la opción "Persona jurídica" al ser unas ayudas dirigidas a entidades locales (Ver figura 4.2).

Independientemente, de la opción seleccionada, se accederá a una pantalla para cumplimentar todos los datos del representado.

En ese momento, deberás de completar los datos de la entidad local (Ver figura 5). En el apartado donde se pregunta la Razón social hay que introducir el nombre de la entidad local; en este caso solamente el nombre del municipio sin la palabra ayuntamiento delante, ni abreviaturas como "ayto.".

En el cuadro aparece un aviso recordando que, en el caso de haber accedido con un certificado digital personal y no con el certificado de representante legal, deberemos aportar un certificado del secretario de la entidad local acreditando la representación. (Ver figura 5).

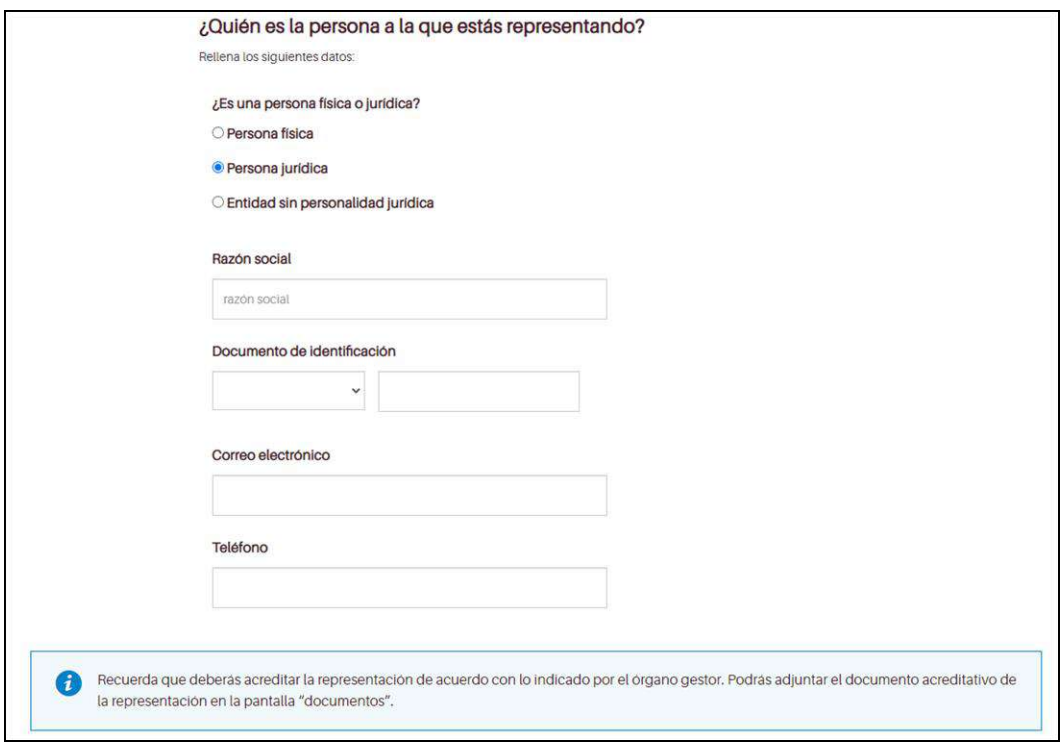

Figura 5

## **Presentación telemática de la solicitud mediante un certificado de sujeto jurídico**

Existen certificados de sujeto jurídico que cuentan normalmente con dos certificados, el certificado del sujeto jurídico (entidad local) y el de su representante legal (el representante de la entidad). Puedes encontrar más información en el siguiente [enlace.](https://www.sede.fnmt.gob.es/certificados/certificado-de-representante/persona-juridica)

Si accedemos a la aplicación con un certificado de sujeto jurídico que obligatoriamente tendrá el representante, la aplicación nos da dos opciones (Ver figura 6).

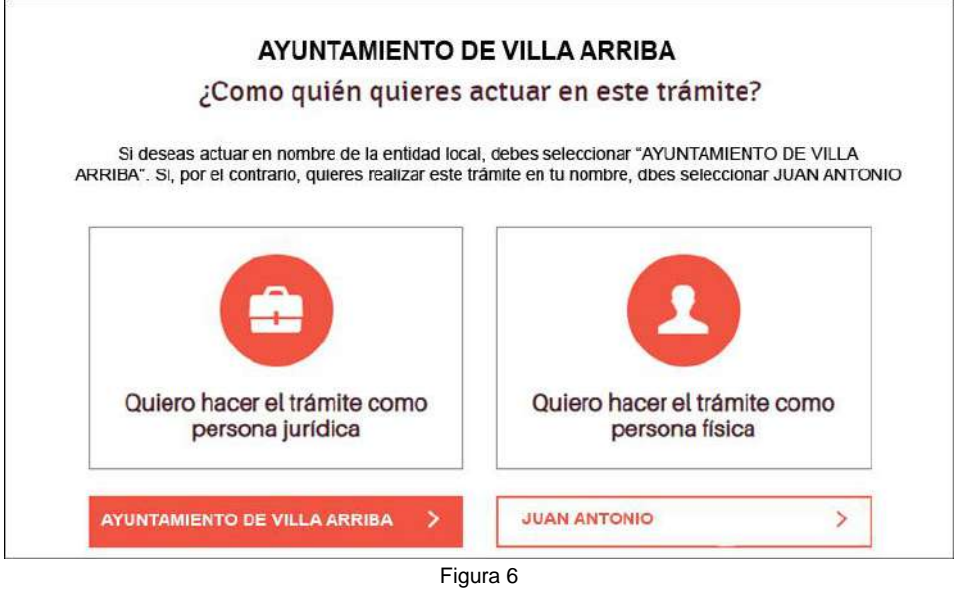

**- Realizar el trámite como sujeto jurídico**: en este caso el solicitante es persona jurídica y la firma de la solicitud se realiza por el representante en representación de la persona jurídica.

Importante: No hace falta acreditar documentalmente la representación, ya que lo hace el propio certificado.

## **AUTORIZACIONES**

En este apartado del Tramitador, te solicitamos tu autorización (Ver figura 7) para que nos permitas consultar por ti los datos relativos a

- 1.- Datos de identidad de la persona interesada y, en su caso, de su representante (Dirección General de Policía)
- 2.- Datos de estar al corriente de pago de las obligaciones tributarias (Agencia Estatal de Administración Tributaria)
- 3.- Datos de estar al corriente de pago de las obligaciones con las Comunidades Autónomas (Comunidad Autónoma de Aragón)
- 4.- Datos de estar al corriente de pago de la Seguridad Social (Tesorería General de la Seguridad Social)
- 5.- Información y certificados de la titularidad patrimonial (Dirección General del Catastro)

Si, marcas "SÍ" nosotros consultaremos por ti esta información. Si marcas "NO" te opones a la consulta y tendrás que aportarlos en tu tramite.

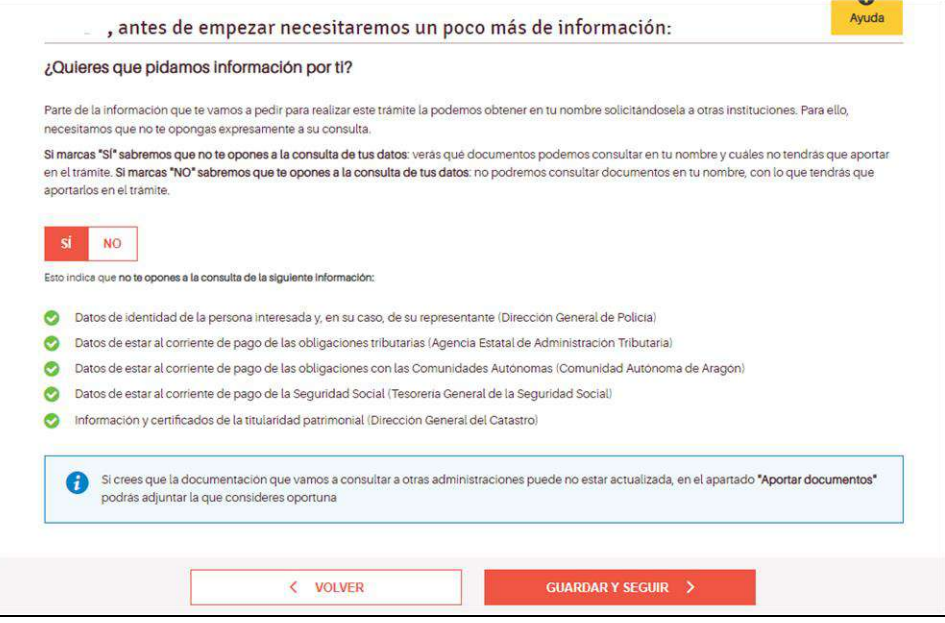

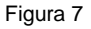

## **RELLENAR LOS DATOS DEL TRÁMITE**

A continuación, nos aparecerán una serie de pantallas para ir cumplimentando con diversa información sobre las actividades que vayamos a incluir en nuestra solicitud.

### **Datos adicionales de la entidad local solicitante**

En esta pantalla (ver figura 8) completaremos los datos de la entidad local que realiza la solicitud como el domicilio fiscal o la cuenta bancaria en la que se deberá, en su caso, efectuar el pago de la subvención solicitada.

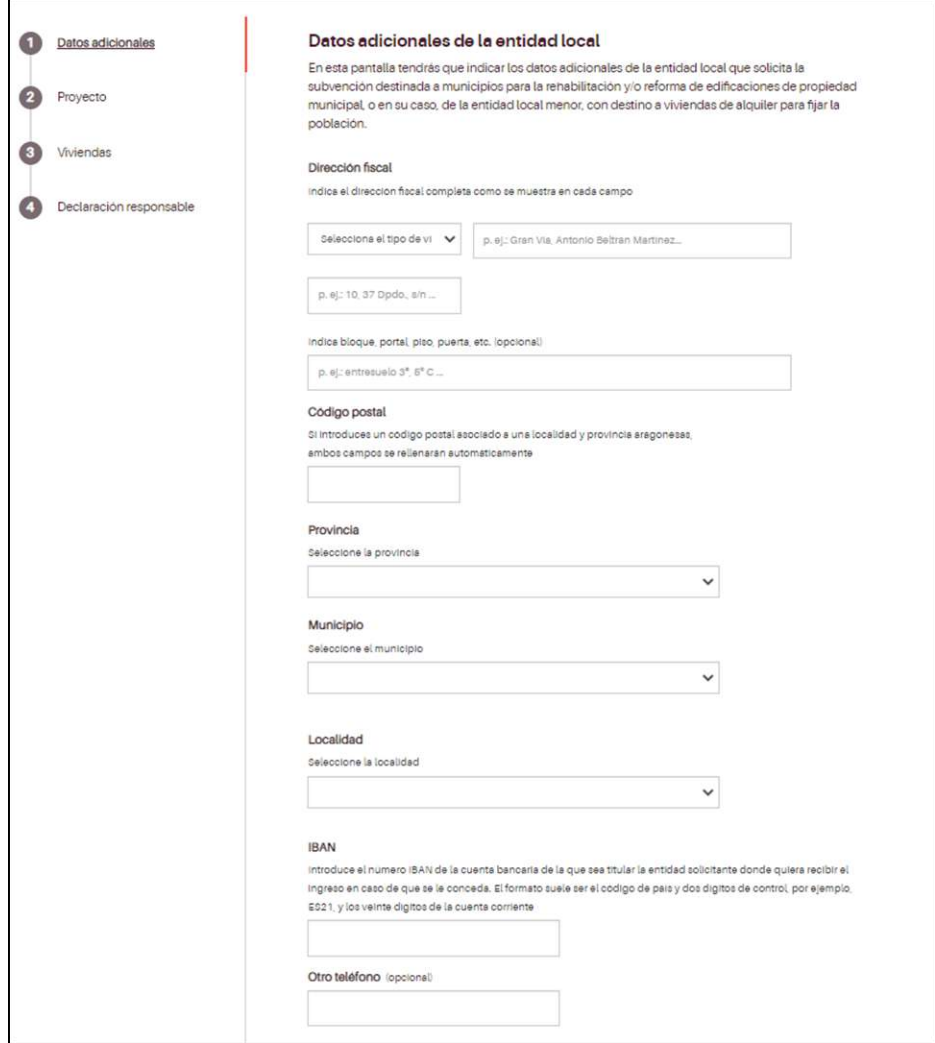

Figura 8

A continuación, nos aparecerán las siguientes pantallas:

En esta pantalla (figura 9) rellenaremos los datos del proyecto del que se solicita la subvención. Se describirá **brevemente** dicho proyecto y el importe total solicitado para la rehabilitación **no podrá superar los 48.000 euros, IVA incluido En el caso de superar estas cantidades se desestimará el proyecto presentado. Excepcionalmente, se podrán presentar separatas de proyectos con presupuestos de mayor importe, sin que el presupuesto de esas mismas separatas exceda de 48.000 euros. La ejecución de los capítulos que incluyan dichas separatas deberán permitir poner a disposición para su alquiler la vivienda o viviendas que se incluyan en ellas**.

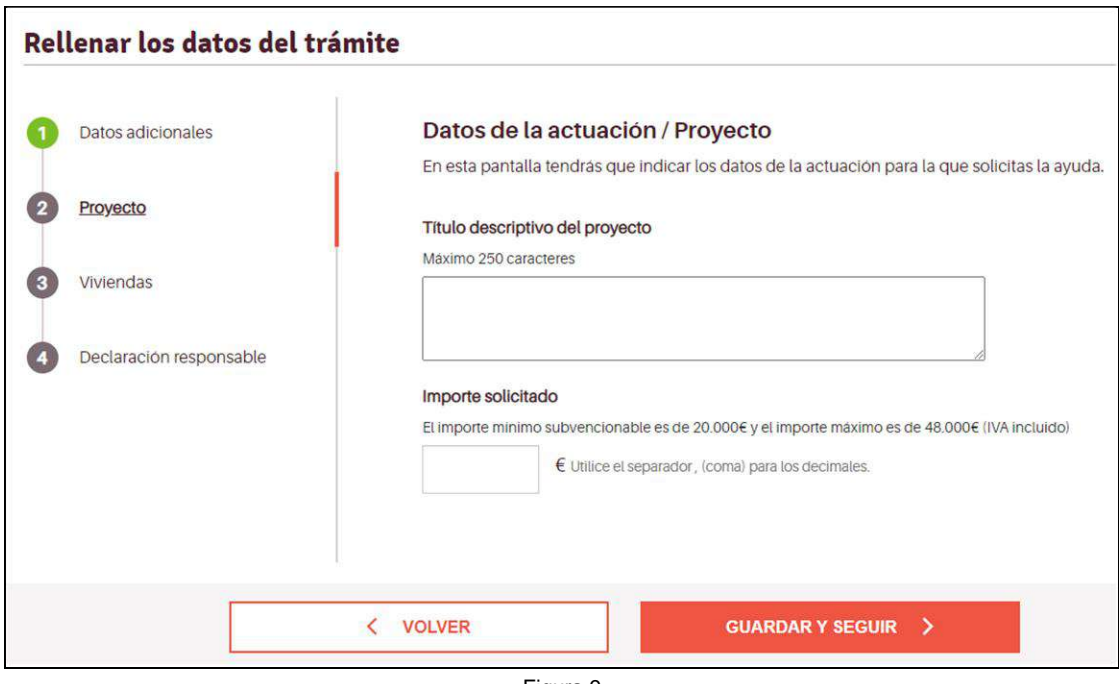

Figura 9

En las siguientes pantallas, se cumplimentarán los datos correspondientes a la vivienda o, en su caso, viviendas incluidas en la solicitud para su rehabilitación.

## **Viviendas a rehabilitar**

Por cada una de las viviendas a rehabilitar de las que se solicite la ayuda se deberán cumplimentar las siguientes pantallas:

En la primera parte de la pantalla" Identificación de la vivienda", se cumplimentará la información relativa a la ubicación de la vivienda a rehabilitar (Ver figura 10).

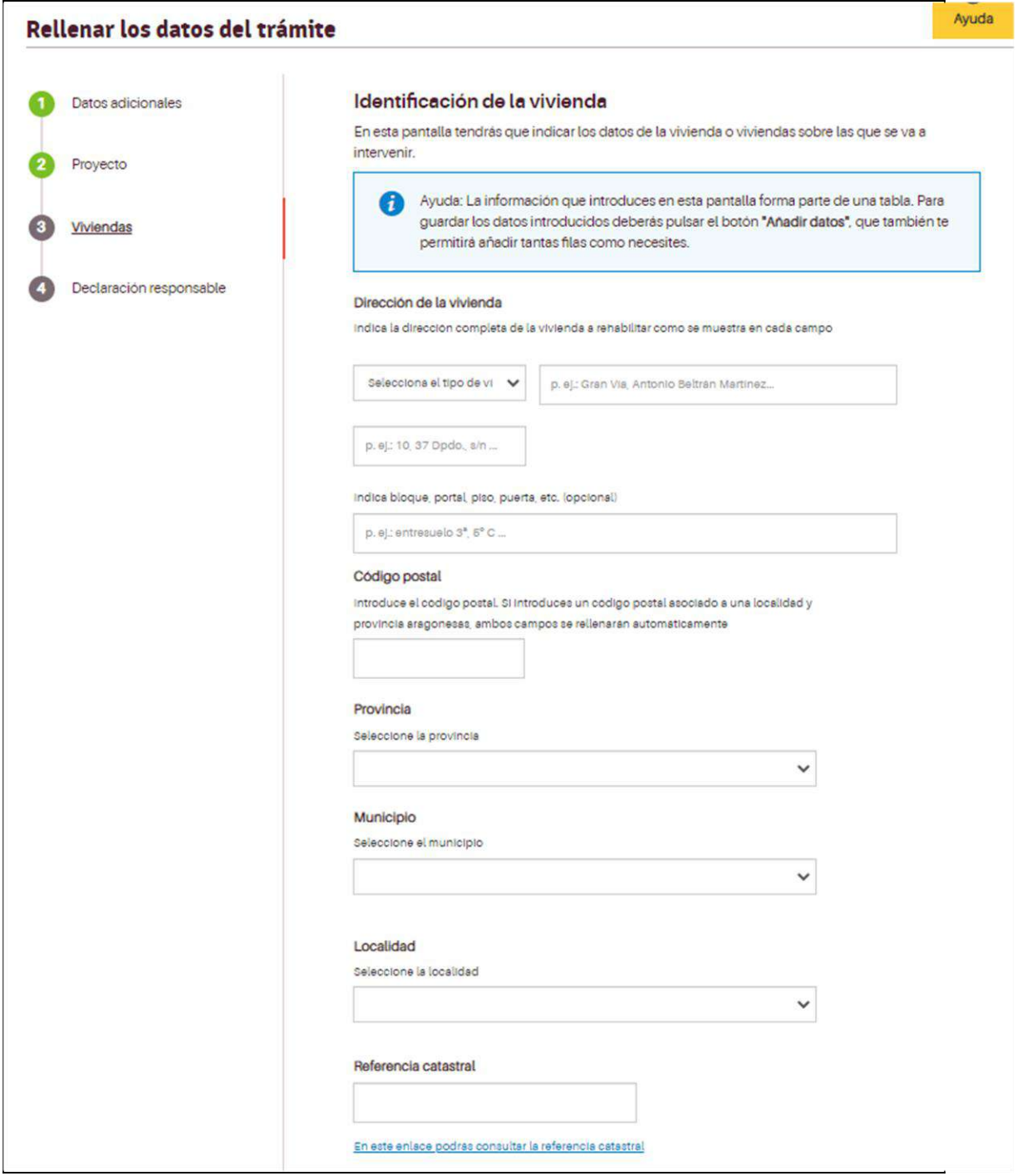

Figura 10

En la segunda parte de la pantalla (Ver figura 11), se indicarán las características de la vivienda a rehabilitar. Para cada tipo de intervención habrá que seleccionar las intervenciones a solicitar que podrán ser los indicados en las casillas de verificación.

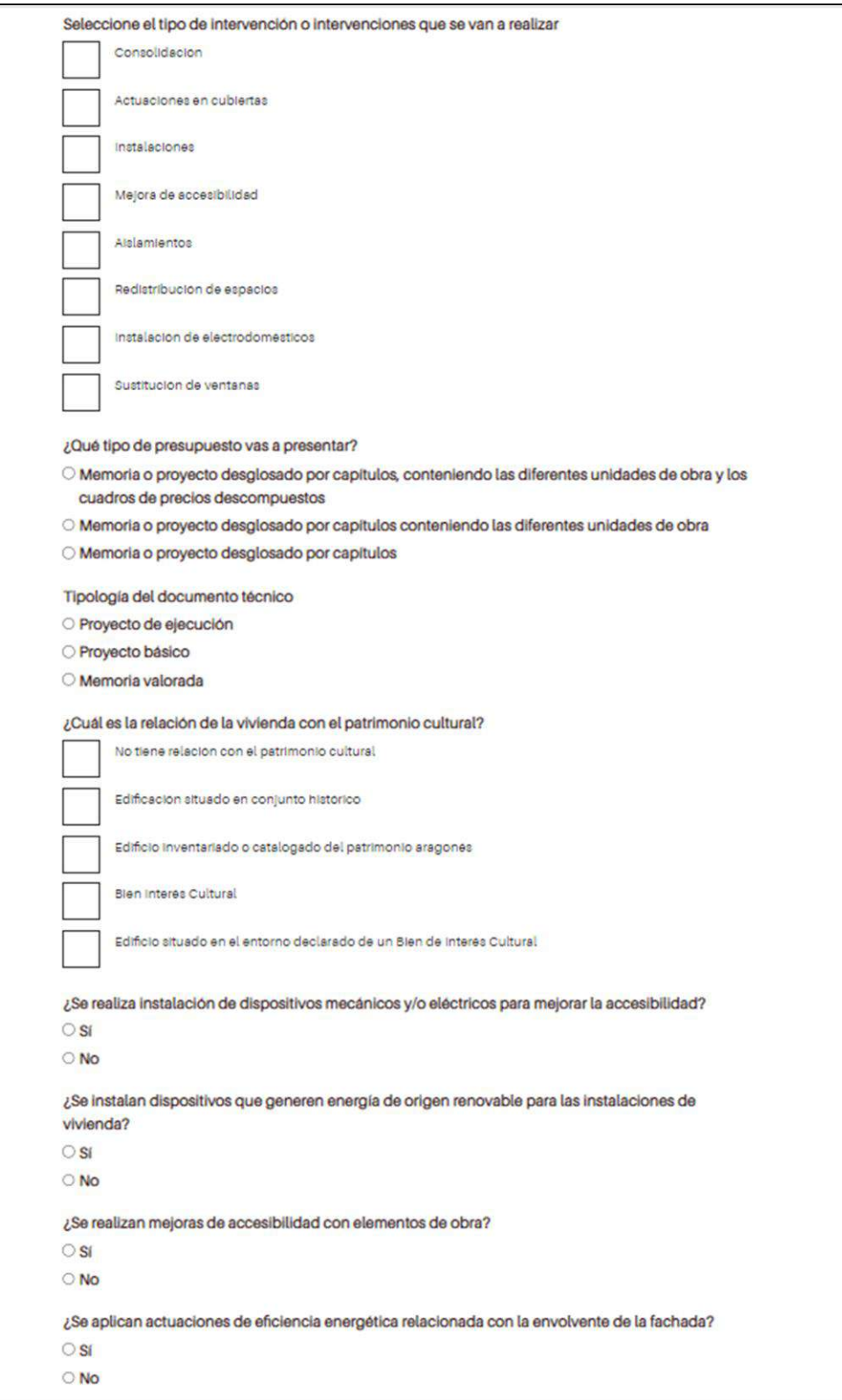

Figura 11

## **Presupuesto detallado**

Para cada vivienda a rehabilitar, tendremos que rellenar los gastos subvencionables que conlleva y esto se ubicará en la tercera parte de la misma pantalla ("Identificación de la vivienda").

Por cada casilla de verificación o "check box" seleccionado (Ver figura 12), se desplegará un apartado donde se consignará el importe SIN IVA del gasto subvencionable asociado a la actuación y otro campo donde se introducirá el importe del IVA aplicable (Ver figura 13). De esta forma se irá cumplimentando hasta completar todos los gastos subvencionables de la rehabilitación, en ese momento pulsaremos la opción "+ AÑADIR DATOS".

Esta operación la realizaremos **por cada una de las viviendas a rehabilitar incluidas en la solicitud**. Cabe tener en cuenta que en el caso de solicitar la rehabilitación y/o reforma de más de una vivienda, se valorarán para cada una de las viviendas solicitadas por separado los apartados, ii, iii, iv, v, vi, vii, viii y ix del artículo sexto de la convocatoria. Con los valores resultantes se calculará la media ponderada en función de los presupuestos aplicables a cada una de las viviendas.

Una vez que se pulse "+ AÑADIR DATOS", se irá rellenando la tabla que configurará el presupuesto de los gastos elegibles de la solicitud presentada (Ver figura 14).

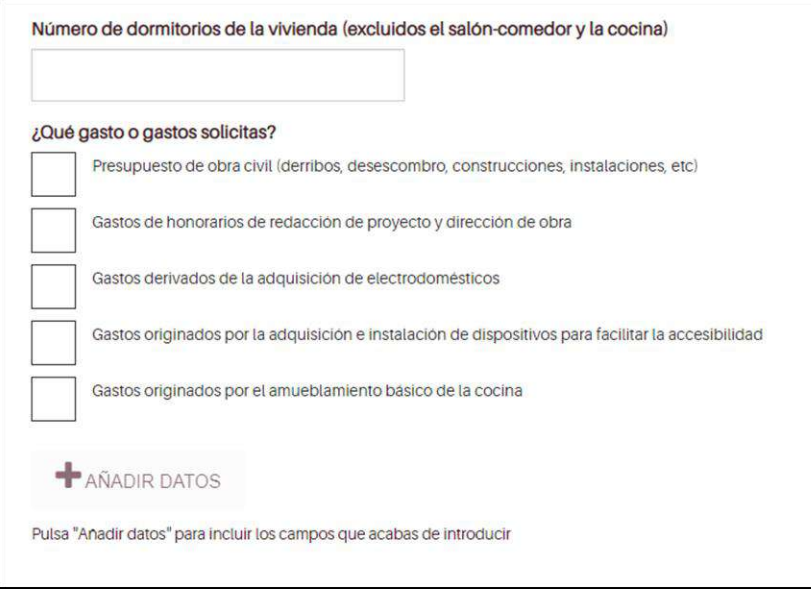

Figura 12

No obstante, en la documentación a adjuntar (Ver figura 17) también habrá de presentarse de forma más pormenorizada el presupuesto de cada uno de los gastos subvencionables que quieran imputarse a las viviendas a rehabilitar. El detalle y la calidad de este presupuesto pormenorizado se tendrá en cuenta en la valoración de la solicitud.

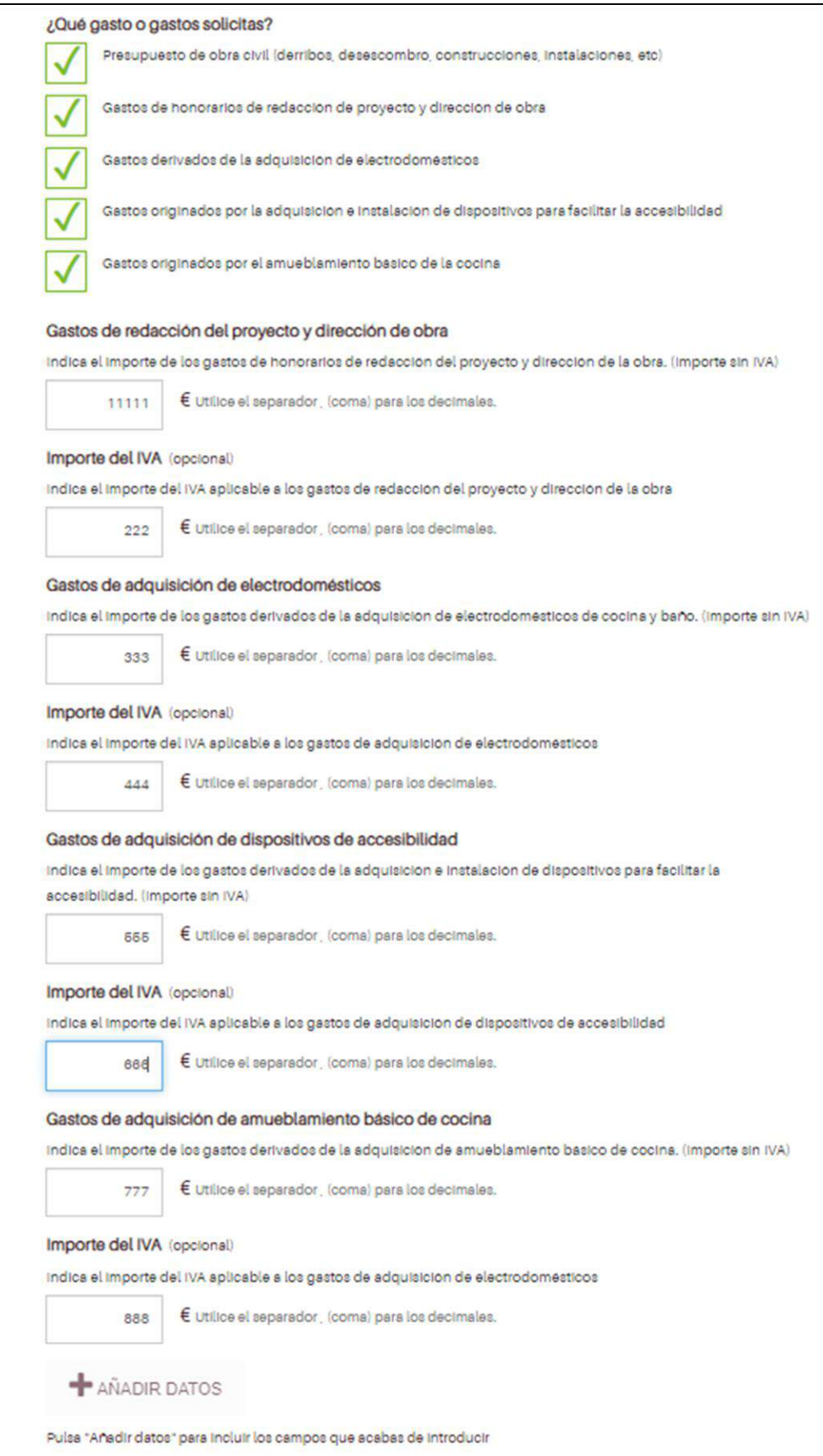

Figura 1 3

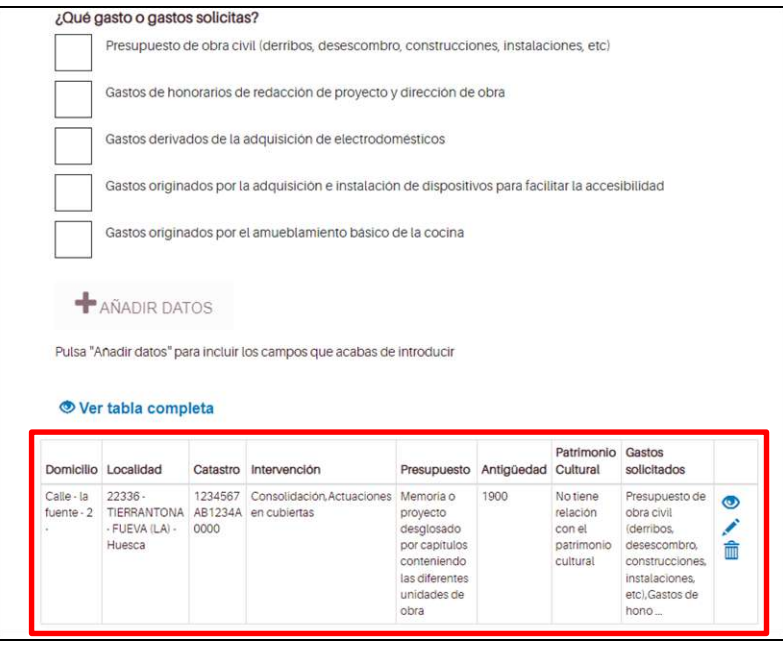

Figura 14

Una vez introducidas todas las características de la vivienda a rehabilitar y los tipos de gastos a solicitar pasaremos a la siguiente pantalla pulsando "GUARDAR Y SEGUIR".

Una vez cumplimentados los datos correspondientes al tipo de proyecto seleccionado, se procede a realizar la declaración responsable en la siguiente pantalla (Ver figura 15) marcando el "check box" o casilla de verificación que aparece al final de la pantalla.

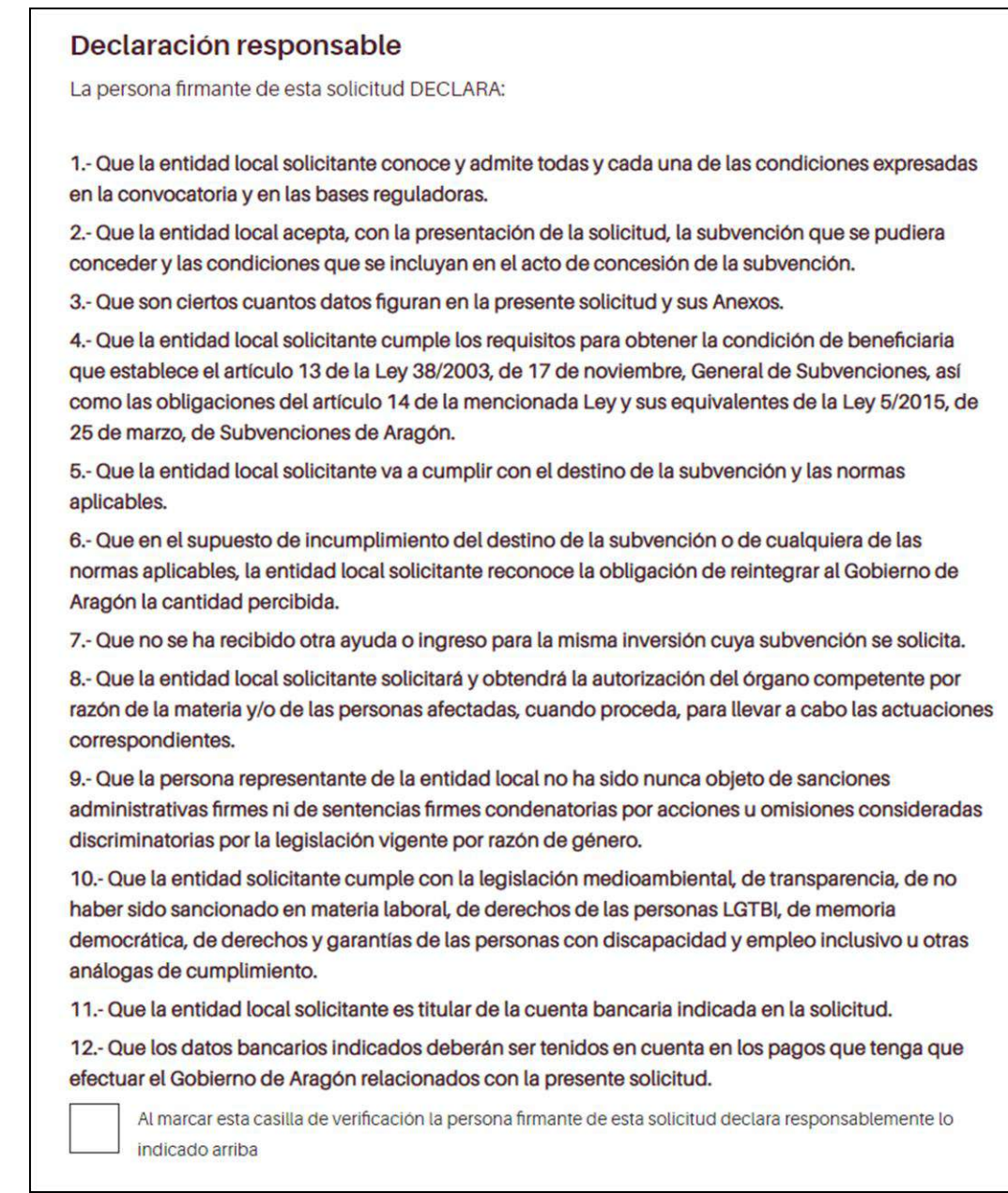

Figura 15

Una vez realizada la declaración responsable pulsamos la opción de "GUARDAR Y SEGUIR" para proceder a la aportación de documentos.

## **APORTACIÓN DE DOCUMENTOS**

El Tramitador Telemático Online, tiene un apartado específico (ver figura 16) para incorporar la documentación requerida en el procedimiento, se realiza una vez completada la solicitud y previo a la firma y registro electrónico de la solicitud.

| Información               | E<br>Autorizaciones | $\equiv$<br><b>Rellenar Datos</b> | <b>Aportar documentos</b> | Finalizar | Envlada            |
|---------------------------|---------------------|-----------------------------------|---------------------------|-----------|--------------------|
| <b>Aportar documentos</b> |                     |                                   |                           |           | $\bullet$<br>Ayuda |

Figura 16

Una vez en el apartado de Aportación de documentos tendremos un apartado para cada documento requerido en la convocatoria (Ver figura 17).

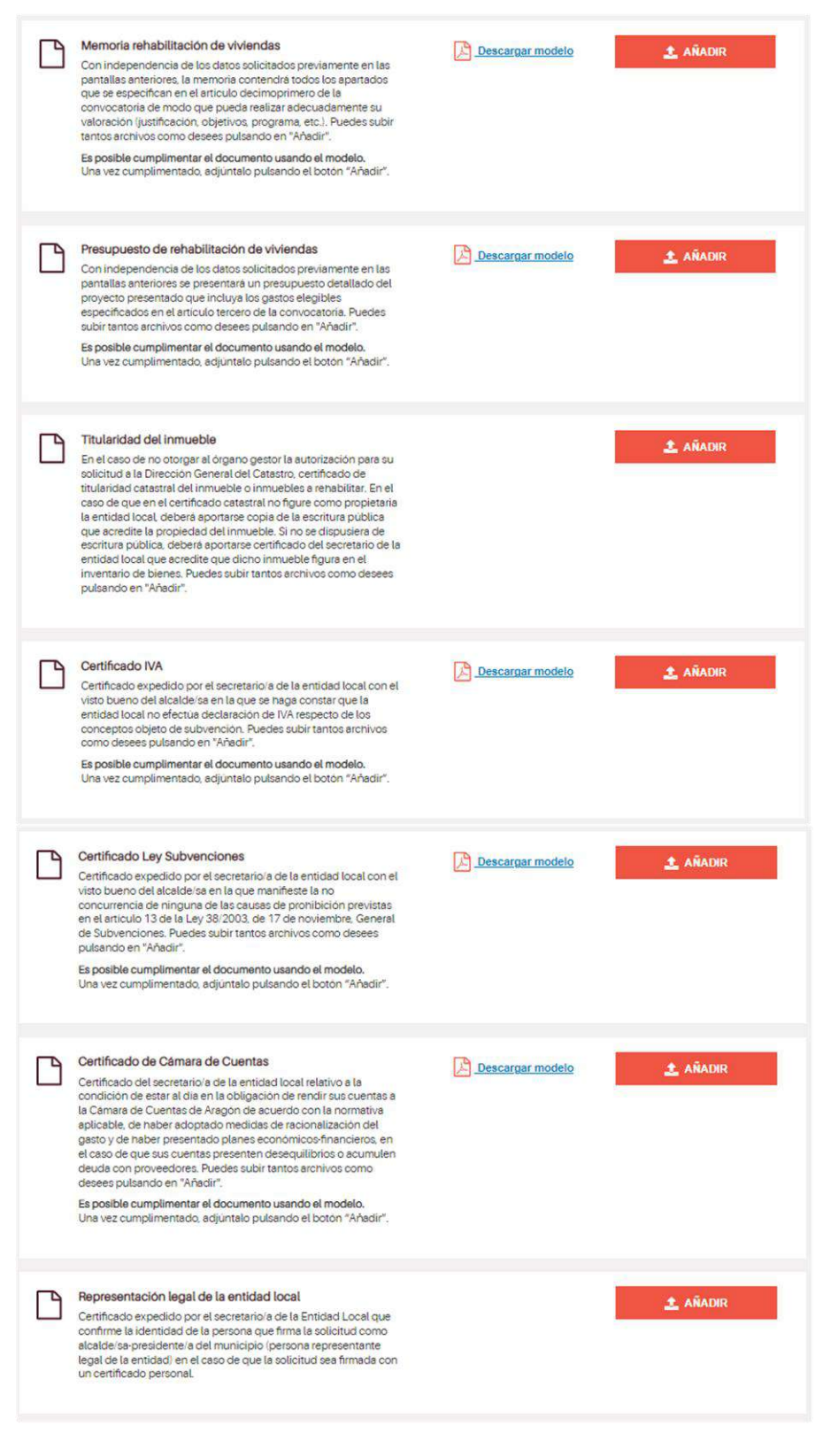

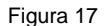

En este apartado, se requiere aportar dos tipos de documentos cualquiera que sea el tipo seleccionado. Por una parte, la memoria y el presupuesto correspondientes al proyecto del que se solicita la ayuda y, por otra, un conjunto de certificados que debe realizar el secretario de la entidad relativos a diferentes cuestiones municipales.

Para facilitar la aportación de los documentos exigidos en la tramitación, se pueden descargar modelos de ayuda **("Descargar modelo"),** referentes tanto a la Memoria como el Presupuesto, en los que se indican los diversos apartados que deben contener estos documentos, así como una referencia a la valoración que para ellos está prevista en la convocatoria.

Igualmente se pueden descargar modelos de los certificados expedidos por el secretario de la entidad local que deben presentarse con la solicitud.

**En el caso de que el representante de la entidad local (alcalde / alcaldesa) firme la solicitud con su certificado personal, será necesario acompañar un certificado del secretario de la entidad confirmando que dicha persona ostenta dicho cargo y por tanto la representación legal del municipio. Existe un modelo para este supuesto.**

Para **añadir un documento**, debemos pulsar el botón Añadir, y se abren las distintas opciones para cargar el archivo (ver figura 18), lo más sencillo es arrastrar el archivo a la casilla o buscarlo a través de explorador del navegador.

#### **¿Qué tipo de archivos pueden adjuntarse a la solicitud?**

Lo más común es incorporar documentos en formato **PDF**, pero también podemos incorporar otros formatos, en este caso algunos de los documentos a incorporar deberán ir firmados electrónicamente. Es importante **no incorporar ficheros que pesen más de 10 MB**.

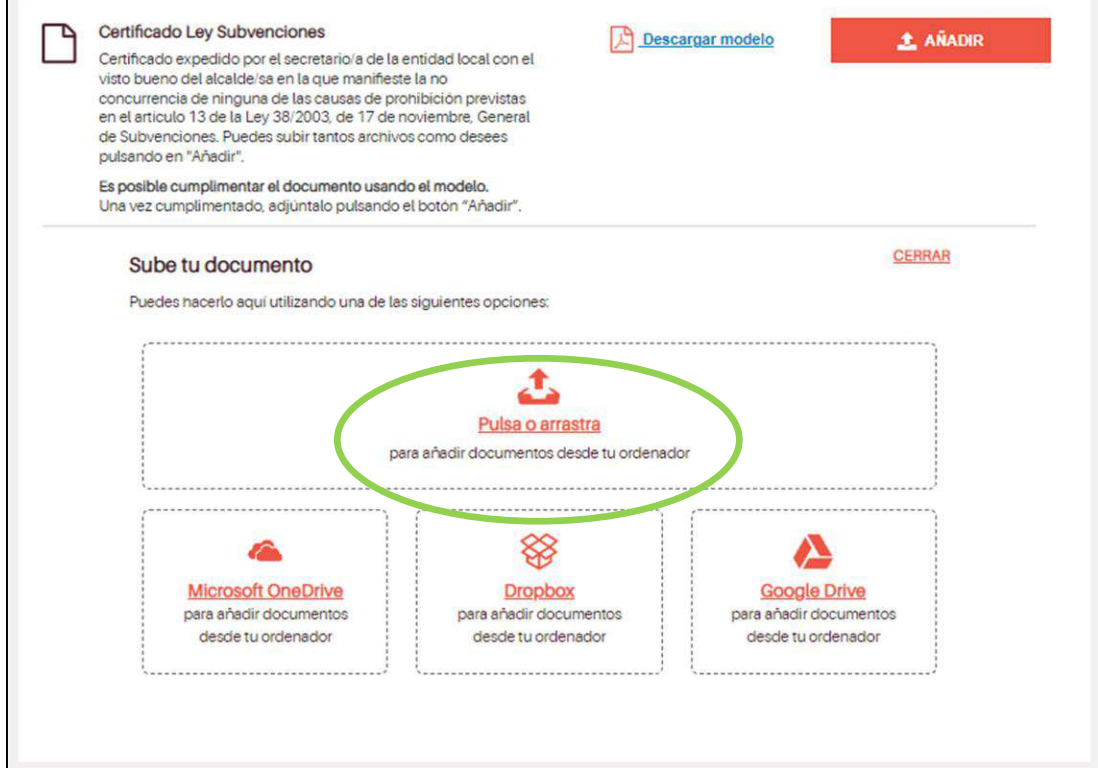

Figura 18

Una vez cargado el documento, nos aparece como aportado y podremos descargarlo, reemplazarlo y eliminarlo. Igualmente podremos aportar, si lo consideramos necesario, más de un archivo en el mismo apartado o un documento adicional sin asignarlo a ningún apartado concreto (Ver figura 19).

Si se superase dicho tamaño se accederá como usuario invitado al servicio de envío de ficheros que tiene habilitado el Gobierno de Aragón en el siguiente enlace [https://envios.aragon.es.](https://envios.aragon.es/) Para acceder es necesario que el navegador desde el que se va a realizar la solicitud tenga habilitado Javascript.

Una vez introducido el usuario y la contraseña (usuario: invitado; contraseña invitado) en el campo "Remite" se introducirá el correo electrónico de la entidad solicitante; en el campo "Destinatarios" se dirigirá al correo electrónico [set@aragon.es;](mailto:set@aragon.es) en el campo "Asunto" se hará referencia al nombre del ayuntamiento que lo solicita y al número de clave que se adjudica una vez generada la solicitud en el tramitador (situado en la parte inferior derecha) y en el campo "Texto" se concretará de nuevo la entidad solicitante y los ficheros de los que consta el archivo comprimido. Por último, en "Permanencia" seleccionar 15 días para realizar la descarga por parte del Servicio de Estrategias Territoriales.

En esta misma pantalla se nos advierte que, al haber autorizado en su caso la consulta, (Ver figura 7), también disponemos de otra documentación necesaria para la tramitación.

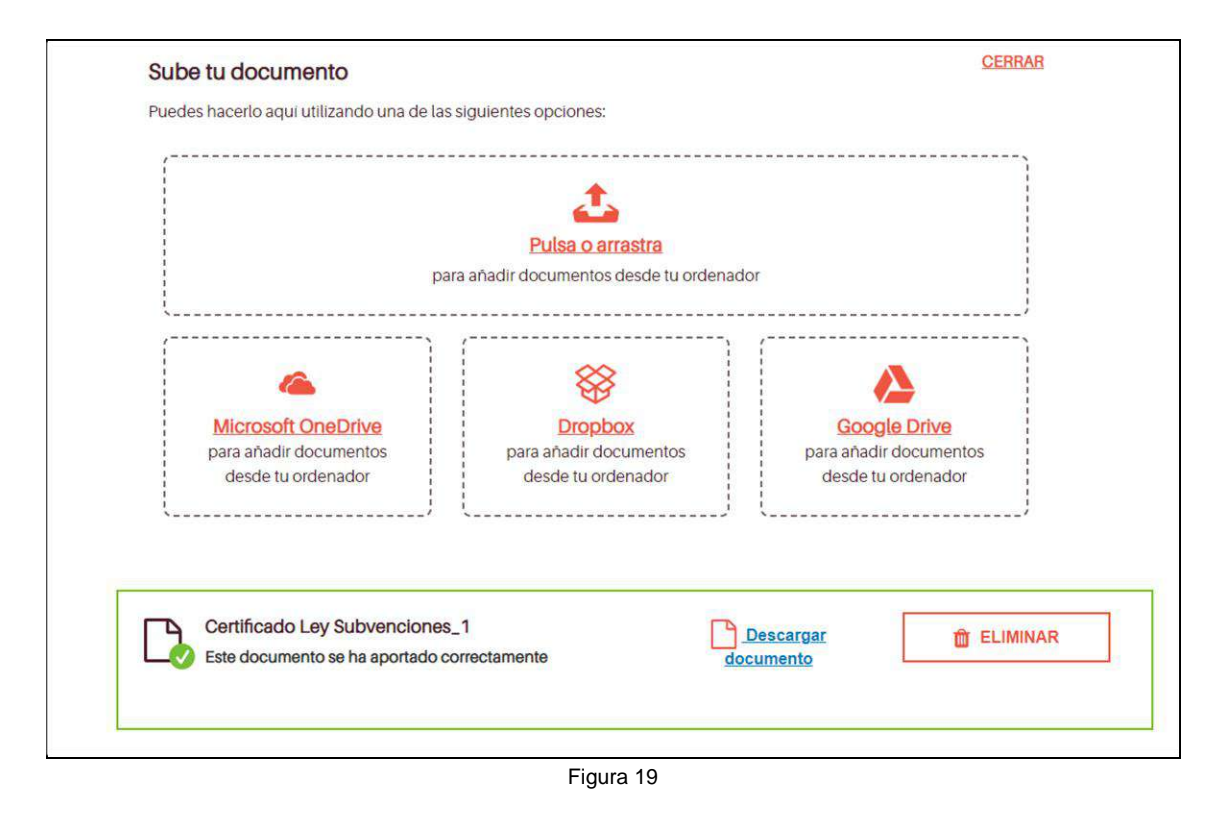

En caso de no haber autorizado la consulta de determinada documentación (Hacienda, Seguridad Social, etc.) nos aparecería la siguiente pantalla (Ver figura 20), recordando que también es una documentación que deberemos aportar necesariamente. A pesar de ello, en la parte inferior de la pantalla, aún tenemos la oportunidad de autorizar la consulta de esta información por parte del órgano gestor:

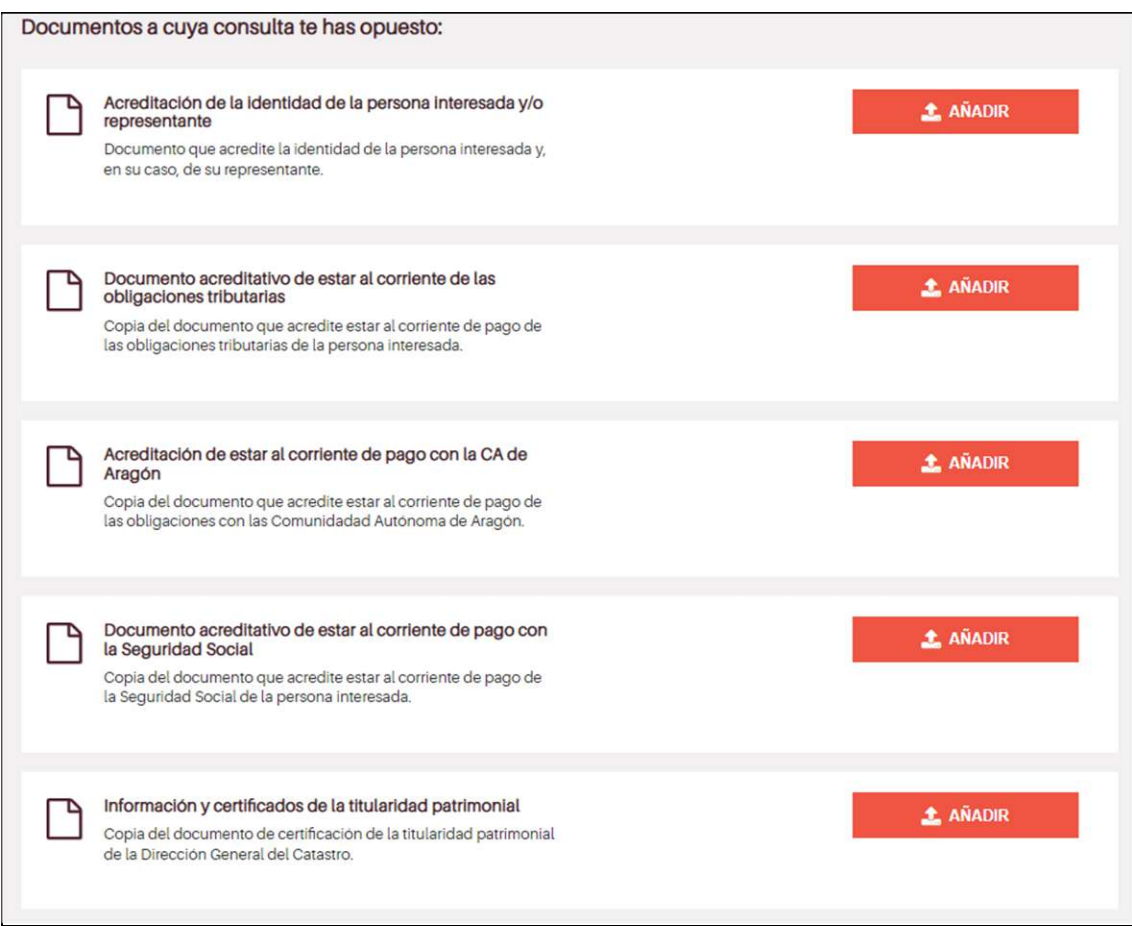

Figura 20

En el caso de que durante el proceso anterior hayamos dejado algún campo sin rellenar o nos falte de incorporar algún dato necesario para la tramitación nos aparecerá la siguiente pantalla (Ver figura 21). Hasta que no cumplimentemos la información pendiente no podremos proseguir con la tramitación.

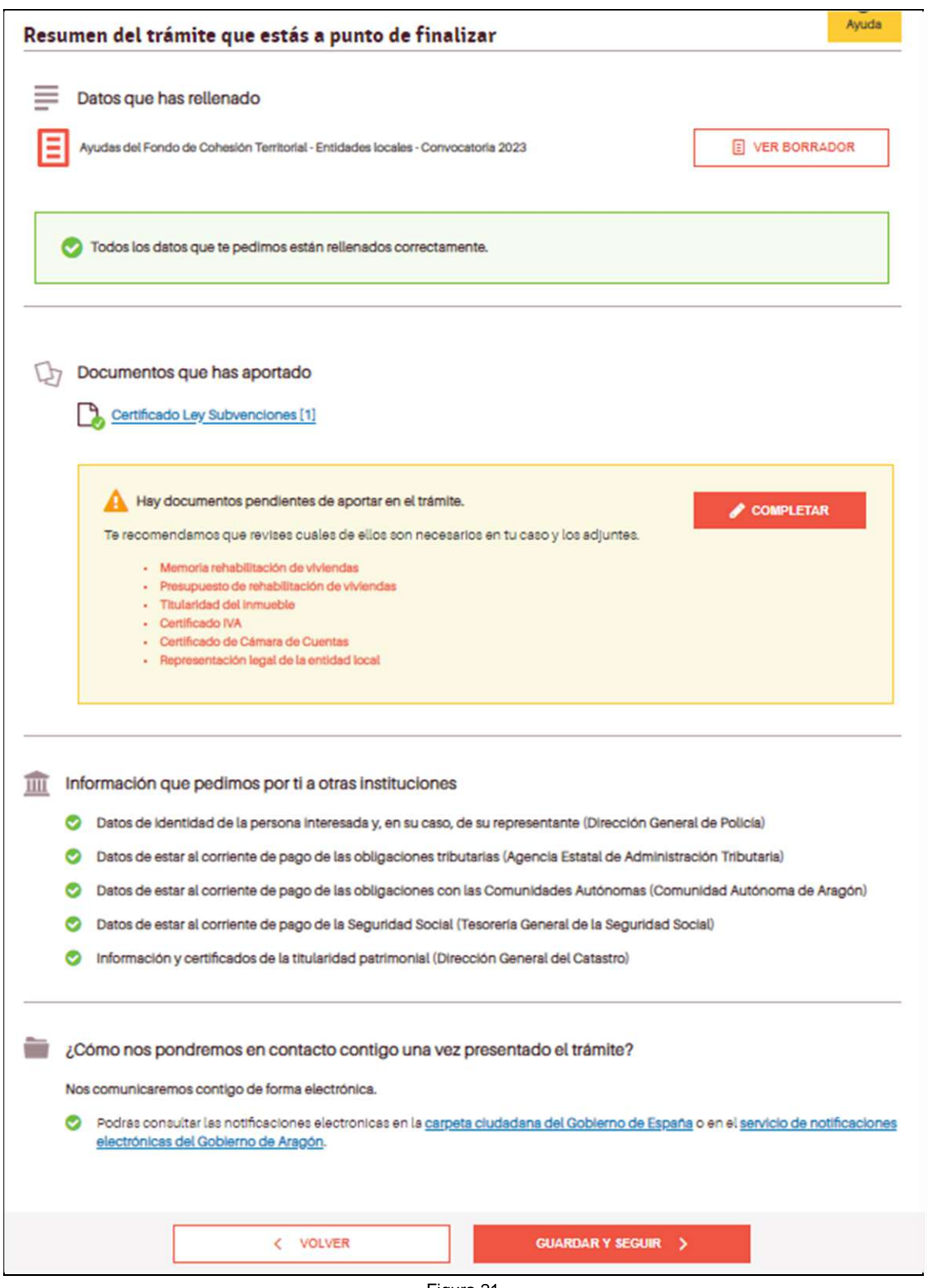

## **Comprobación de la documentación introducida previa a la firma**

Una vez incorporada toda la información, el tramitador nos proporcionará una pantalla (Ver figura 22) en la que nos confirmará que hemos introducido los datos correctamente.

En esta pantalla, tendremos la opción de visualizar el borrador de la solicitud previamente a firmarlo electrónicamente (documento en formato PDF que podremos descargar en nuestro ordenador e imprimirlo si lo consideramos necesario). Si observamos alguna incorrección o deficiencia, tenemos la opción de pulsar "VOLVER" para corregirla.

Una vez conformes con el contenido de la documentación presentada, pulsamos la opción "GUARDAR y SEGUIR" y podremos pasar a firmar la solicitud electrónicamente.

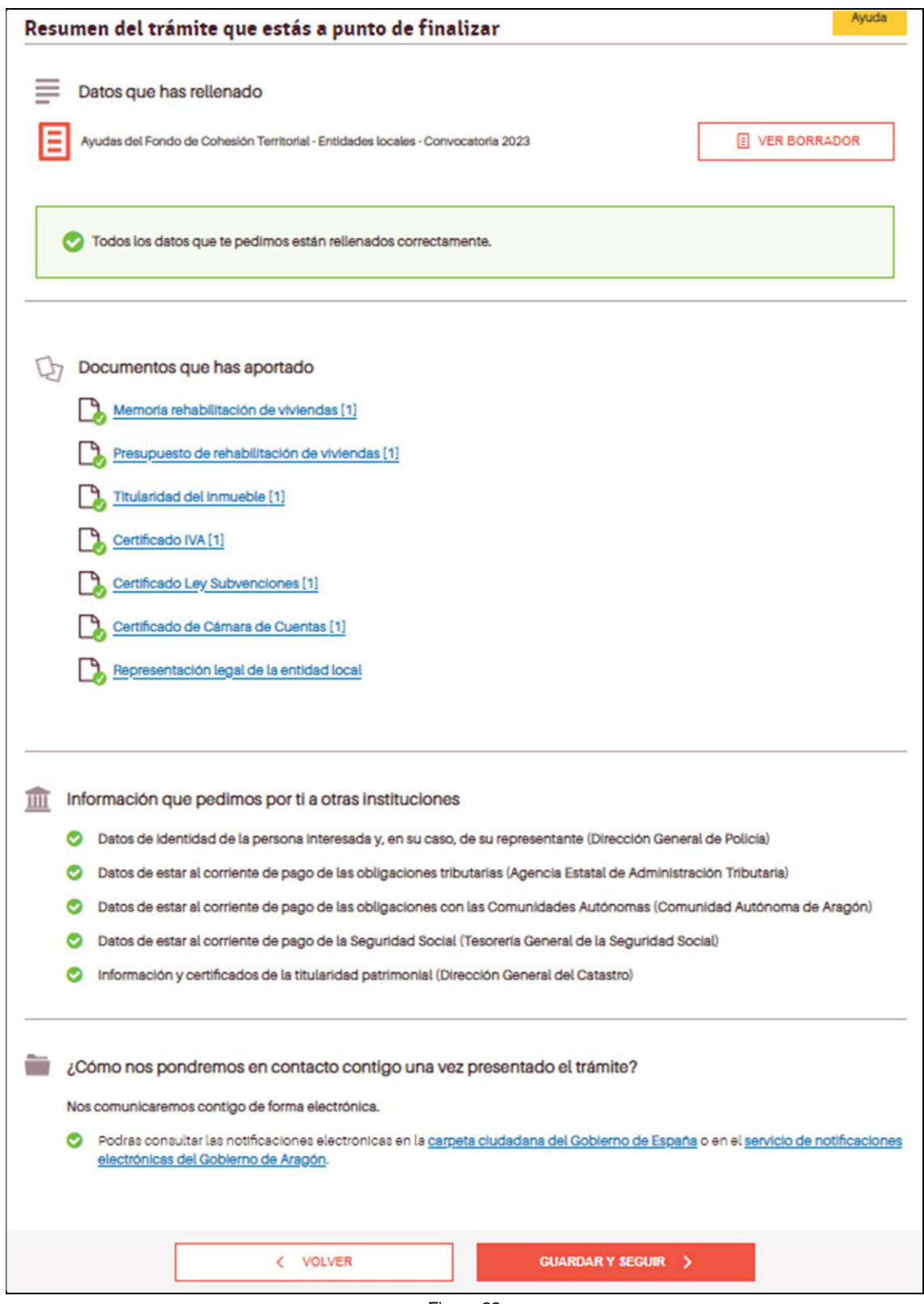

Figura 22

## **Proceso de firma**

La solicitud únicamente se puede presentar telemáticamente (Ver figura 23)

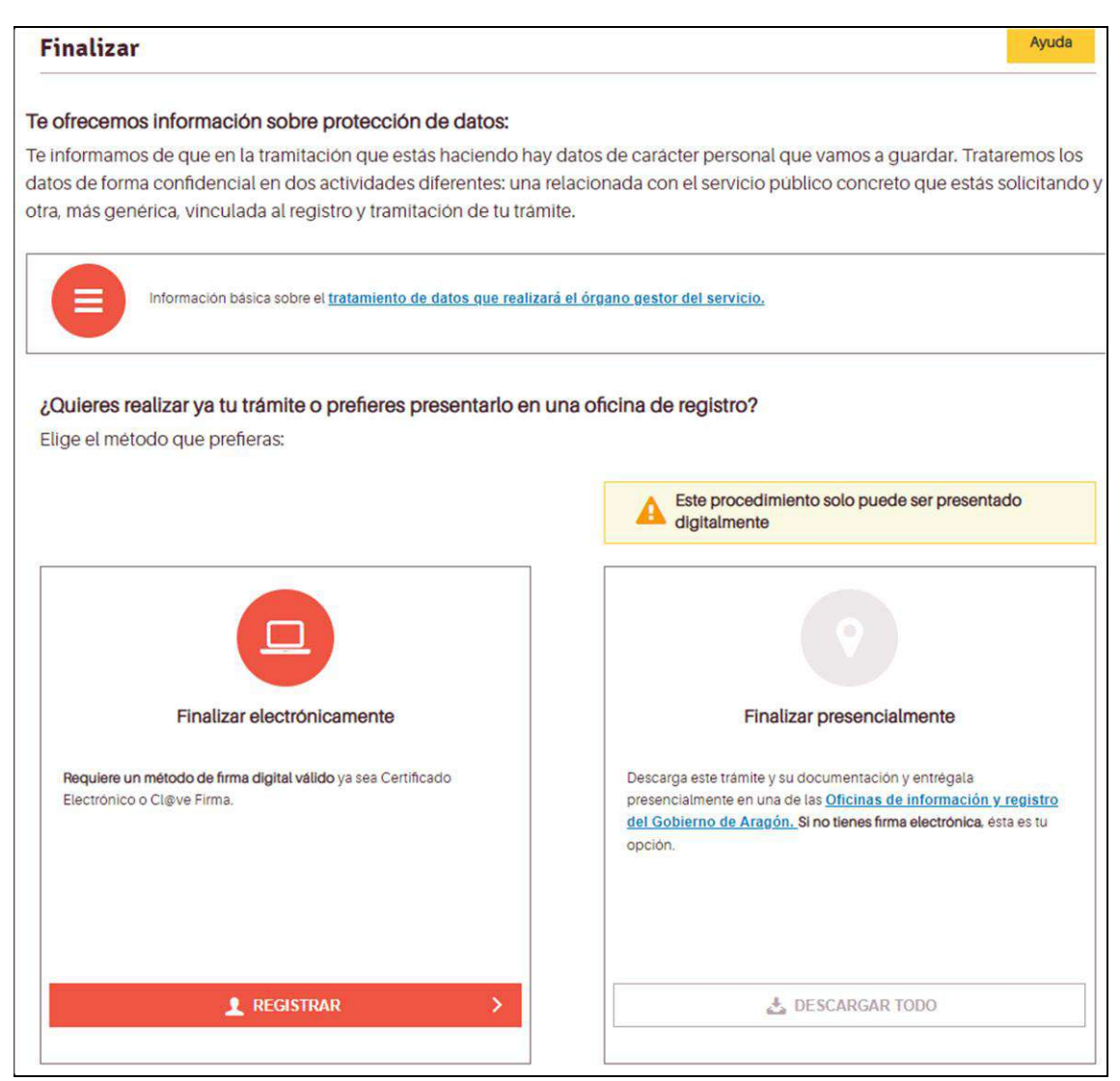

Figura 23

En la pantalla de firma, como este es un procedimiento de gestión integral de forma electrónica, únicamente nos permitirá firmar y registrar la solicitud. Pulsando el botón "Firmar y Registrar" nos lleva a la elección de la forma de firma (Ver figura 24).

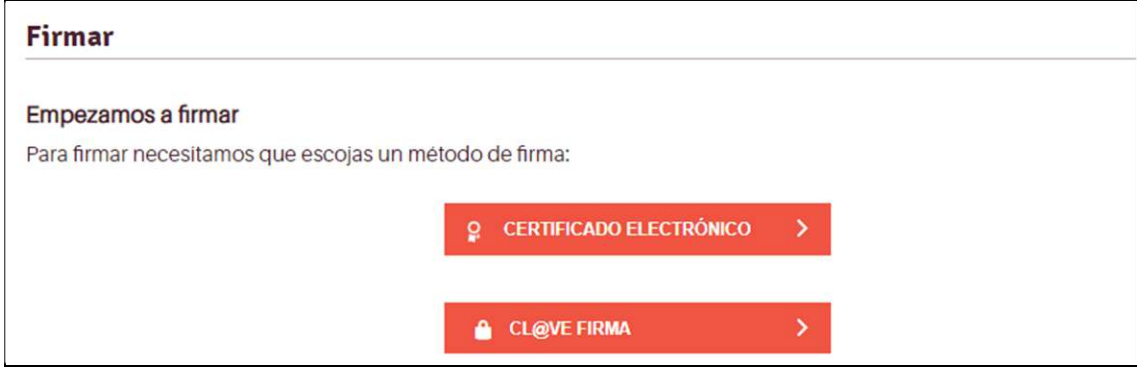

Figura 24

Deberemos elegir la forma de firma con el mismo método con el que hayamos accedido. (Importante recordar que para firmar con certificado es necesario tener instalado la aplicación "Autofirma" que podemos conseguir gratuitamente en la siguiente página WEB: [https://firmaelectronica.gob.es/Home/Descargas.html\)](https://firmaelectronica.gob.es/Home/Descargas.html)

Una vez lanzado el proceso de firma la solicitud será firmada y registrada en el mismo proceso.

Una vez concluido el proceso, nos avisará de que está realizado correctamente (Ver figuras 25 y 26):

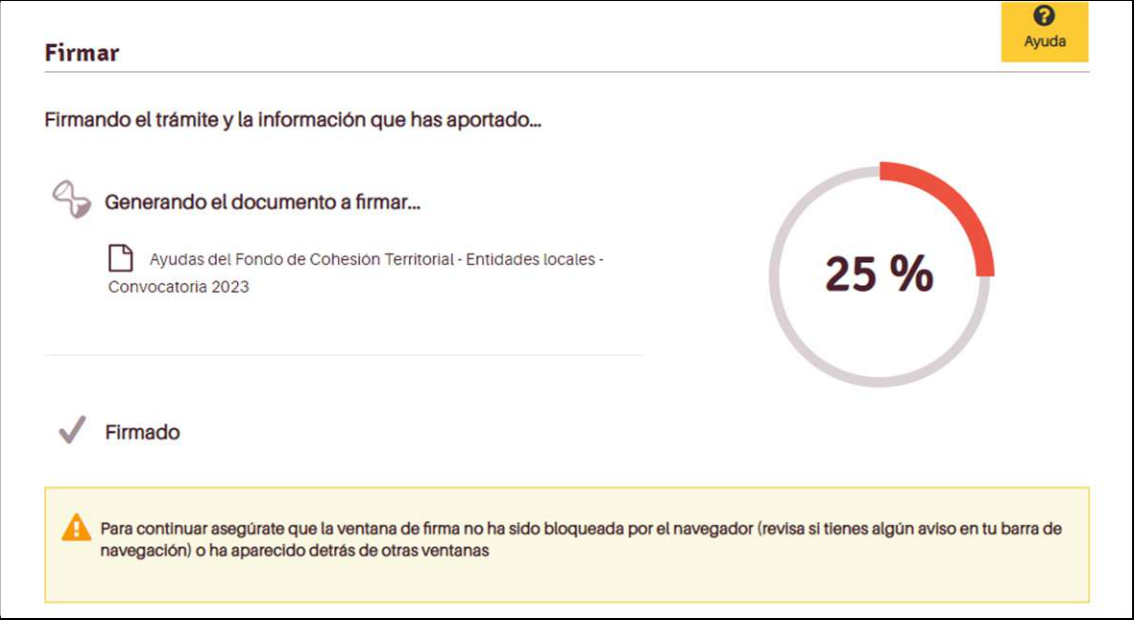

Figura 25

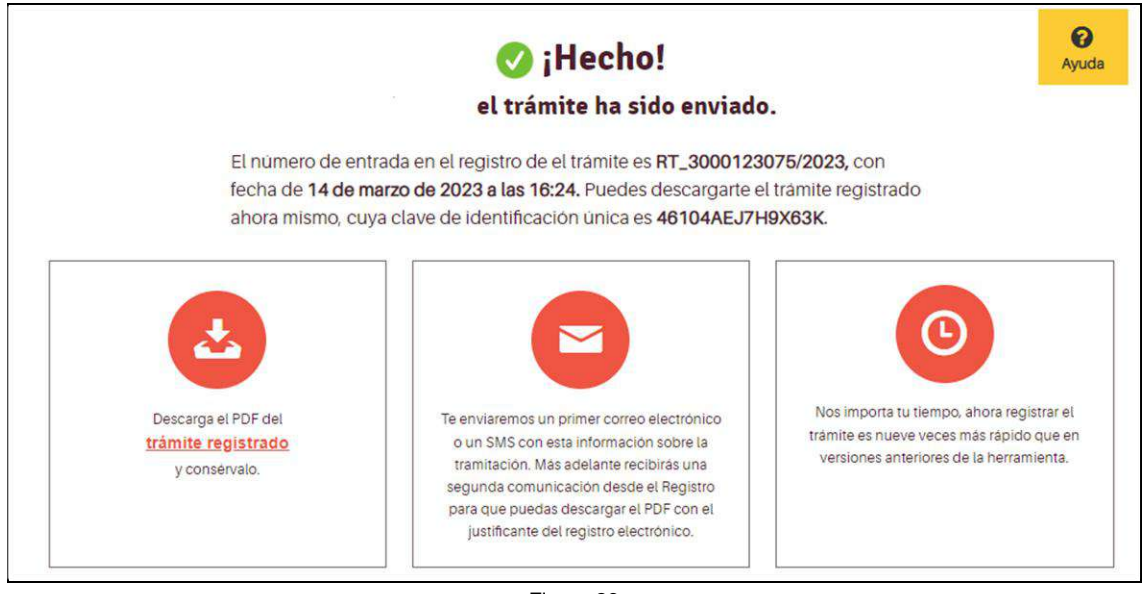

Figura 26

Y podremos descargar el justificante del recibo de registro y la solicitud firmada, es importante conservar la solicitud porque en ella consta el código clave de solicitud que nos será de gran utilidad para dirigir las posibles aportaciones de documentación o las

## subsanaciones.

Dicho código clave aparece en la zona inferior derecha (Ver figura 27) de todas las hojas de la solicitud.

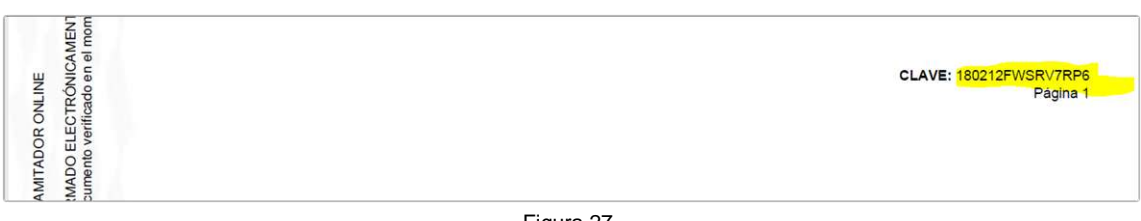

Figura 27

#### **¿Cómo realizar una subsanación?**

En caso de que desde la Dirección General de Ordenación del Territorio se nos haya solicitado subsanar algún dato o documentación de la solicitud, como por ejemplo un documento que no incorporamos en el momento de la solicitud, acudiremos al servicio de Subsanación (Ver figura 28) o mejora de la solicitud de inicio de un procedimiento del Gobierno de Aragón, [https://www.aragon.es/tramites/subsanacion-de](https://www.aragon.es/tramites/subsanacion-de-procedimientos-en-tramite)[procedimientos-en-tramite](https://www.aragon.es/tramites/subsanacion-de-procedimientos-en-tramite) 

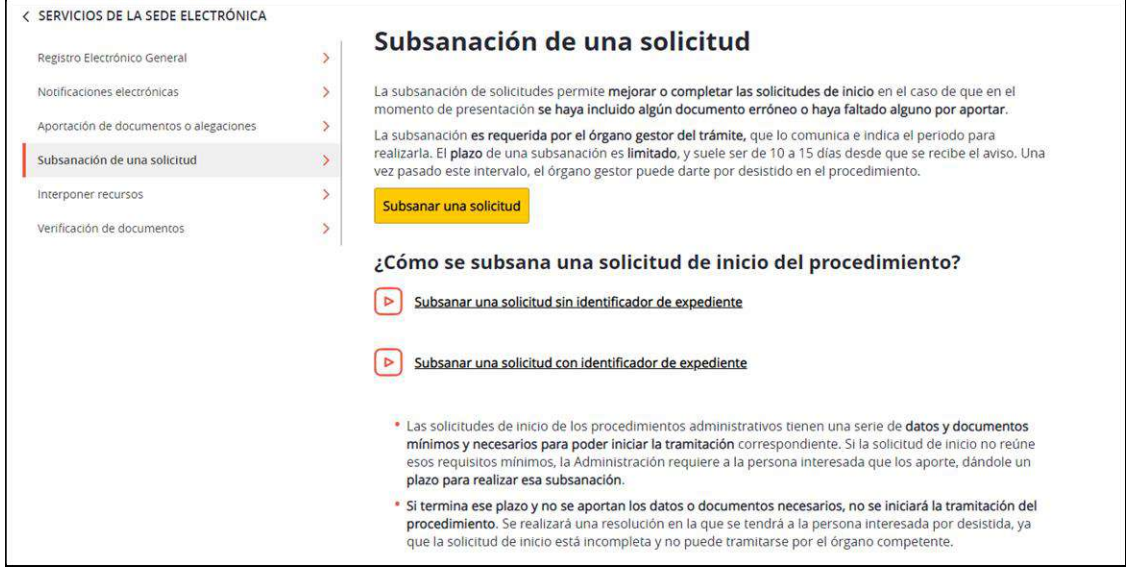

Figura 28

Accederemos al servicio, nos identificaremos (siguiendo la misma forma indicada que para realizar la solicitud), y completaremos los datos que nos vaya solicitando el tramitador.

En la pantalla de identificación del expediente (Ver figura 29), es importante recuperar nuestro código Clave de la solicitud (Ver figura 27) para que nuestra aportación se dirija directamente al organismo tramitador de la misma.

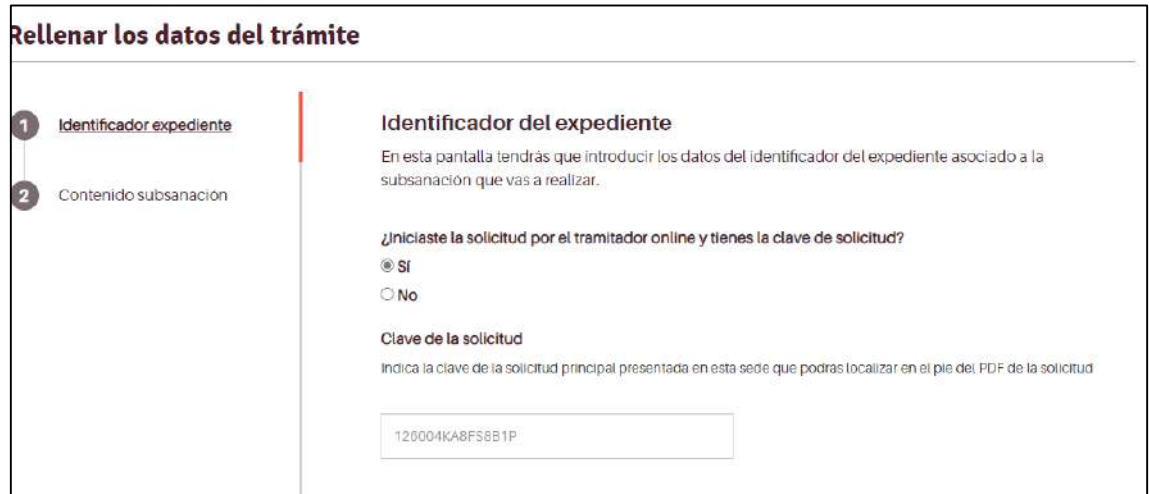

Figura 29

Una vez identificada nuestro expediente, continuaremos completando los datos, añadiendo los documentos aportados y firmaremos y registraremos la aportación.

En caso de no tener el código clave de la solicitud, pero tener el número de expediente, deberemos proceder como se señala aquí e identificar el número de expediente y lo que se solicita en esta pantalla (Ver figura 30).

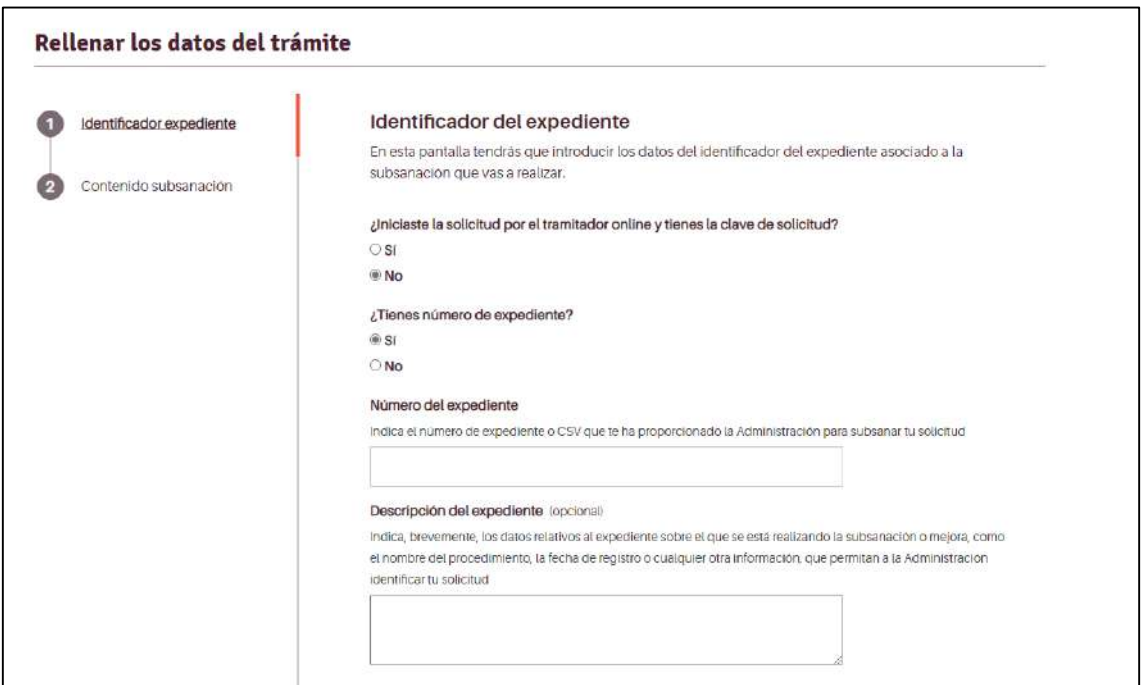

Figura 30

Por último y cuando no tengamos el número de solicitud ni el número de expediente. Deberemos proceder como se muestra en la figura 31.

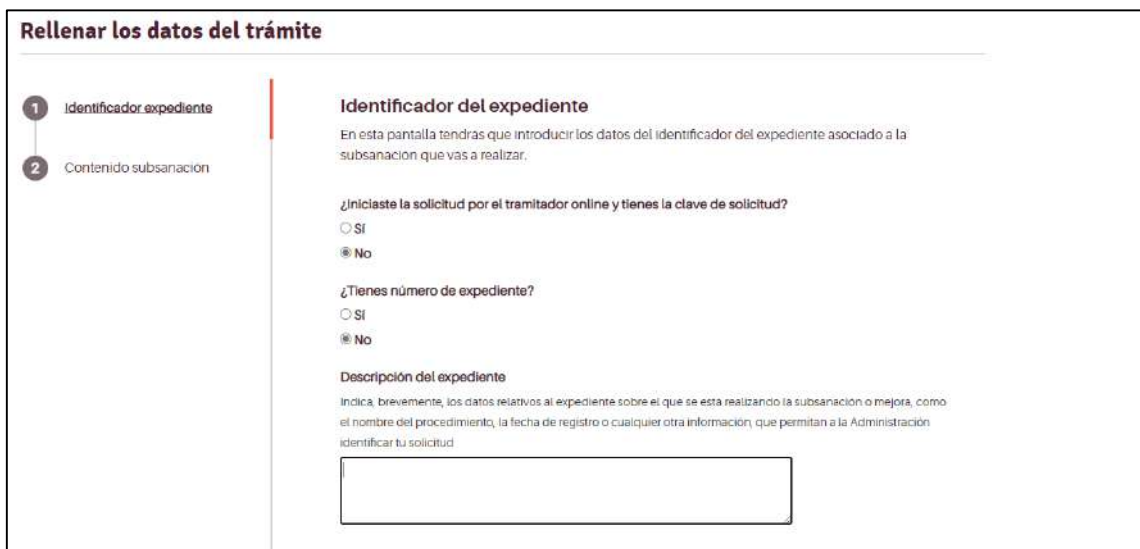

Figura 31

y el órgano al que va dirigido (Dirección General de Ordenación del Territorio), para ello debemos pulsar sobre el símbolo > para que se despliegue la estructura del departamento (Ver figura 32).

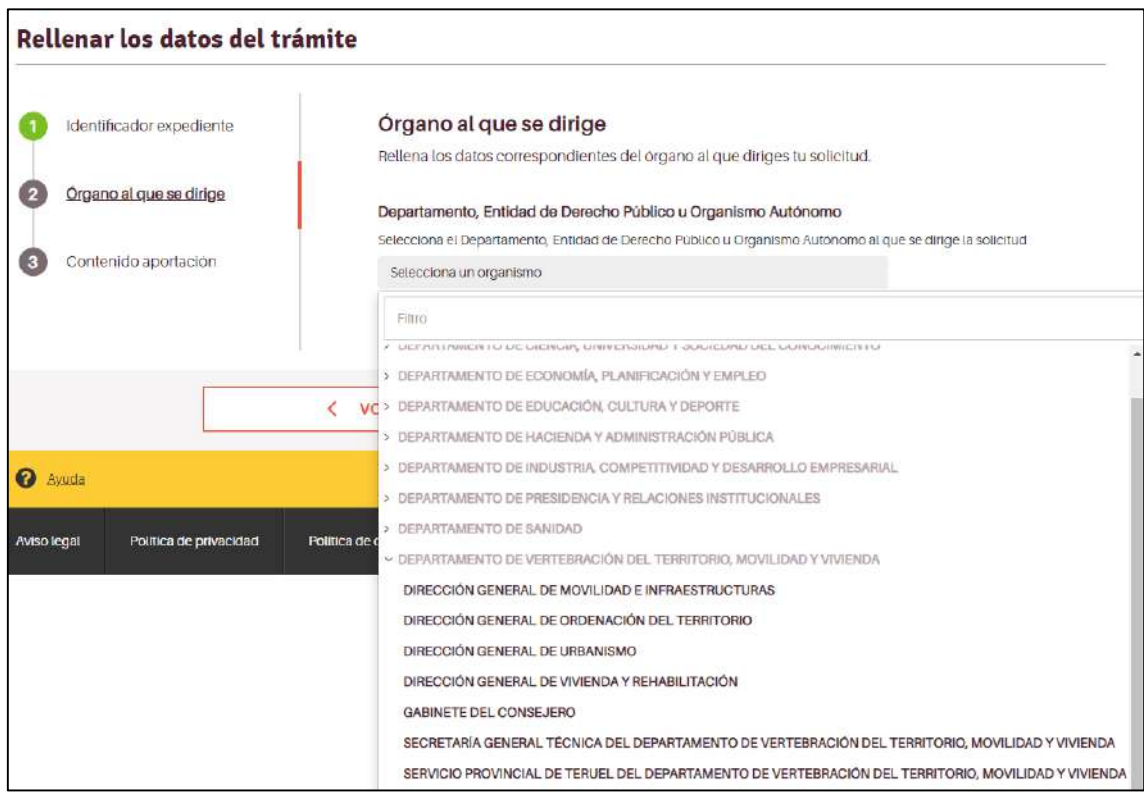

Figura 32

#### **¿Cómo realizar aportaciones?**

En caso de necesitar aportar documentación durante la tramitación del procedimiento, como, por ejemplo, el documento justificativo de la representación, acudiremos al servicio de Aportación de documentos (Ver figura 33) en procedimientos en trámite de la Sede Electrónica del Gobierno de Aragón [https://www.aragon.es/tramites/aportacion](https://www.aragon.es/tramites/aportacion-de-documentos-a-procedimientos-en-tramite)[de-documentos-a-procedimientos-en-tramite](https://www.aragon.es/tramites/aportacion-de-documentos-a-procedimientos-en-tramite)

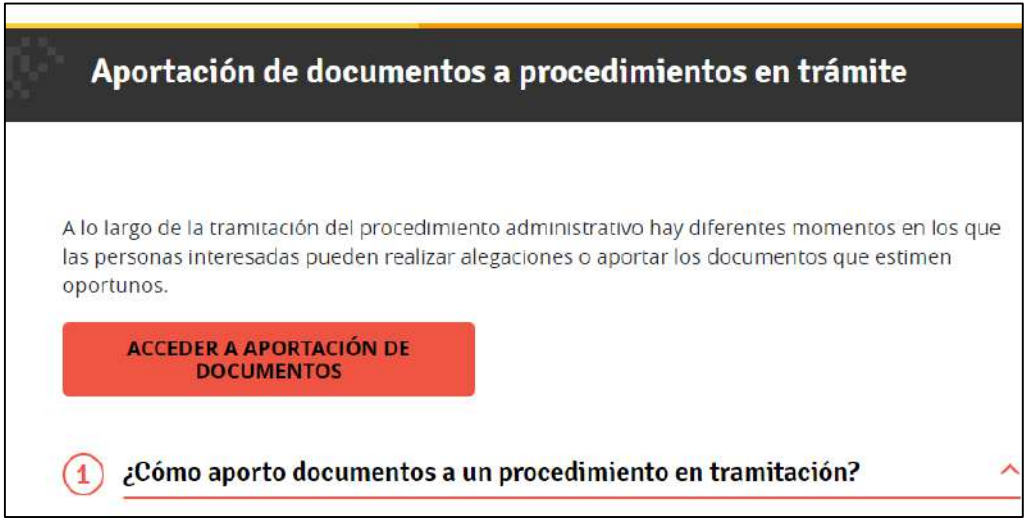

Figura 33

Accederemos al servicio, nos identificaremos (siguiendo la misma forma indicada que para realizar la solicitud), y completaremos los datos que nos vaya solicitando el tramitador.

En la pantalla de identificación del expediente (Ver figura 34), es importante recuperar nuestro código Clave de la solicitud para que nuestra aportación se dirija directamente al organismo tramitador de la misma.

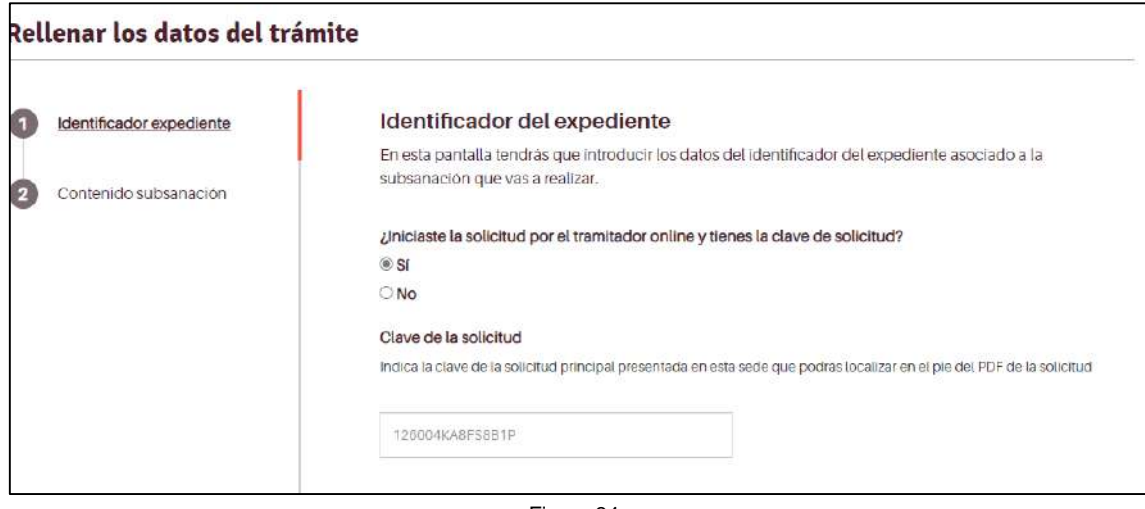

Figura 34

Una vez identificada nuestro expediente, continuaremos completando los datos, añadiendo los documentos aportados y firmaremos y registraremos la aportación.

En caso de no tener el código clave de la solicitud deberemos identificar a que tramite y expediente dirigimos la aportación (Ver figura 35).

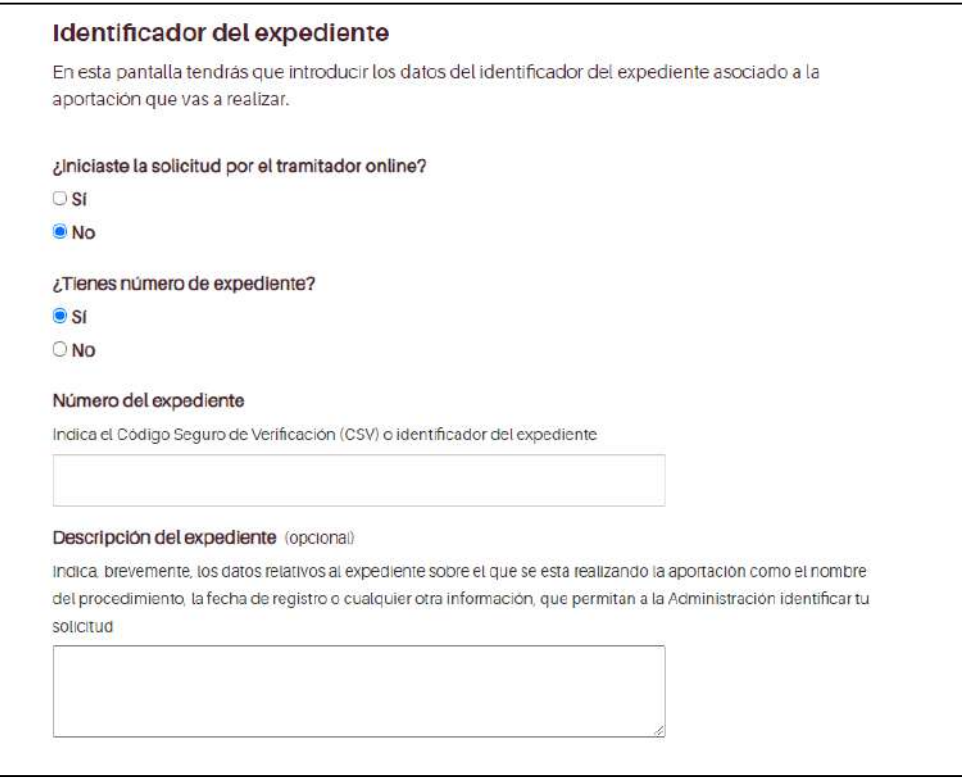

Figura 35

y el órgano al que va dirigido (Dirección General de Ordenación del Territorio), para ello debemos pulsar sobre el símbolo > para que se despliegue la estructura del departamento (Ver figura 36).

| Rellenar los datos del trámite                                              |                                                                                                    |
|-----------------------------------------------------------------------------|----------------------------------------------------------------------------------------------------|
| Identificador expediente<br>Organo al que se dirige<br>Contenido aportación | Órgano al que se dirige<br>Rellena los datos correspondientes del órgano al que diriges tu solicitud.<br>Departamento, Entidad de Derecho Público u Organismo Autónomo<br>Selecciona el Departamento, Entidad de Derecho Público u Organismo Autónomo al que se dirige la solicitud<br>Selecciona un organismo                     |
| <b>O</b> Ayuda                                                              | Filtro<br>A DEL NU UNICIATO DE PIEMPIO PARAELANTE L'ODPIERANT PET PORPIO IMPIEDIATE<br>> DEPARTAMENTO DE ECONOMÍA, PLANIFICACIÓN Y EMPLEO<br>VC > DEPARTAMENTO DE EDUCACIÓN, CULTURA Y DEPORTE<br>✓<br>> DEPARTAMENTO DE HACIENDA Y ADMINISTRACIÓN PÚBLICA<br>> DEPARTAMENTO DE INDUSTRIA, COMPETITIVIDAD Y DESARROLLO EMPRESARIAL |
| Aviso legal<br>Política de privacidad                                       | > DEPARTAMENTO DE PRESIDENCIA Y RELACIONES INSTITUCIONALES<br>> DEPARTAMENTO DE SANIDAD<br><b>Folitica</b> de d<br>~ DEPARTAMENTO DE VERTEBRACIÓN DEL TERRITORIO, MOVILIDAD Y VIVIENDA<br>DIRECCIÓN GENERAL DE MOVILIDAD E INFRAESTRUCTURAS<br>DIRECCIÓN GENERAL DE ORDENACIÓN DEL TERRITORIO<br>DIRECCIÓN GENERAL DE URBANISMO    |
|                                                                             | DIRECCIÓN GENERAL DE VIVIENDA Y REHABILITACIÓN<br>GABINETE DEL CONSEJERO<br>SECRETARÍA GENERAL TÉCNICA DEL DEPARTAMENTO DE VERTEBRACIÓN DEL TERRITORIO, MOVILIDAD Y VIVIENDA<br>SERVICIO PROVINCIAL DE TERUEL DEL DEPARTAMENTO DE VERTEBRACIÓN DEL TERRITORIO, MOVILIDAD Y VIVIENDA                                                |

Figura 36

## **¿Cómo se soluciona un problema técnico a la hora de realizar la solicitud telemática?**

En caso de problemas técnicos al realizar una solicitud telemática puede solicitar ayuda a través de este [Formulario de consultas o incidencias](http://aplicaciones.aragon.es/saco_core/formConsulta.action) o llamando al teléfono 976 289414 (de 8:00 a 18:00 de lunes a jueves y de 8:00 a 16:00 los viernes).